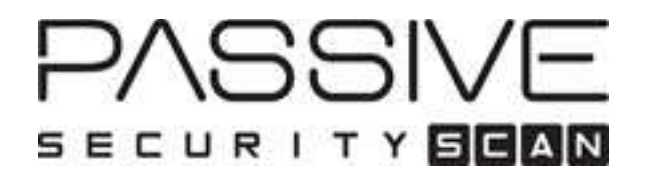

## EBT Station User's Manual

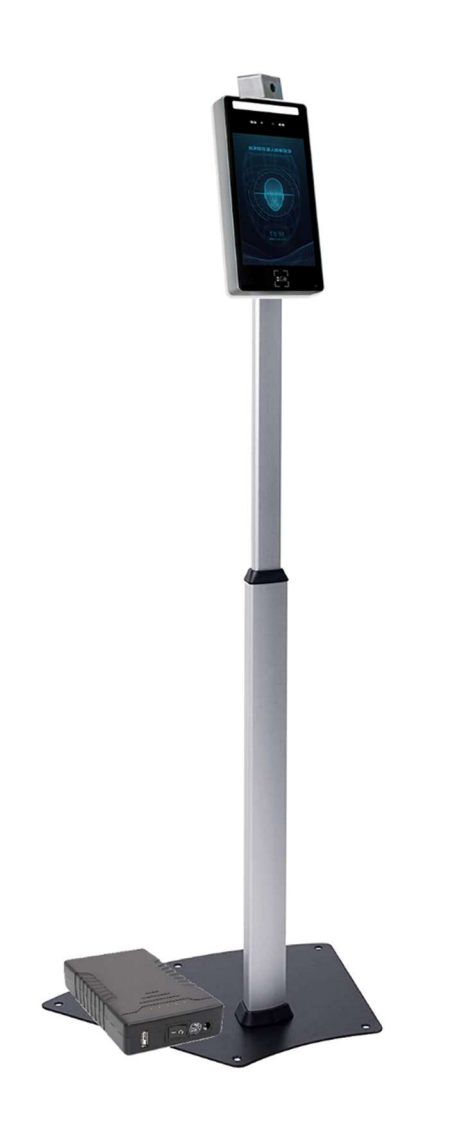

Elevated Body Temperature, Mask Detection, and Facial Check-in™

Copyright Passive Security Scan, Inc. 2021. All rights reserved.

## Assembly of EBT Station

Remove materials from box:

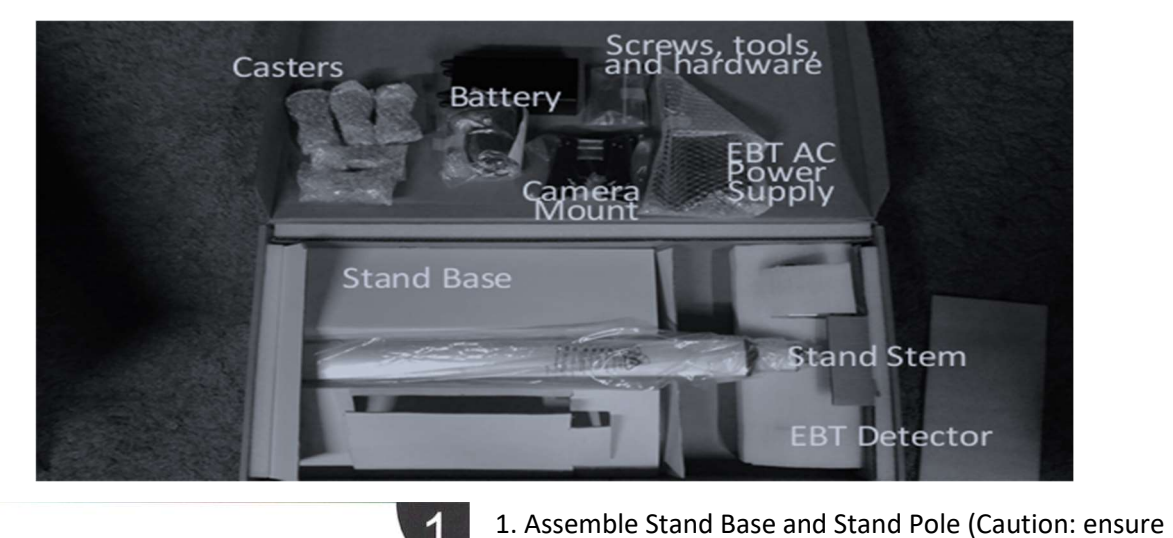

four are in:

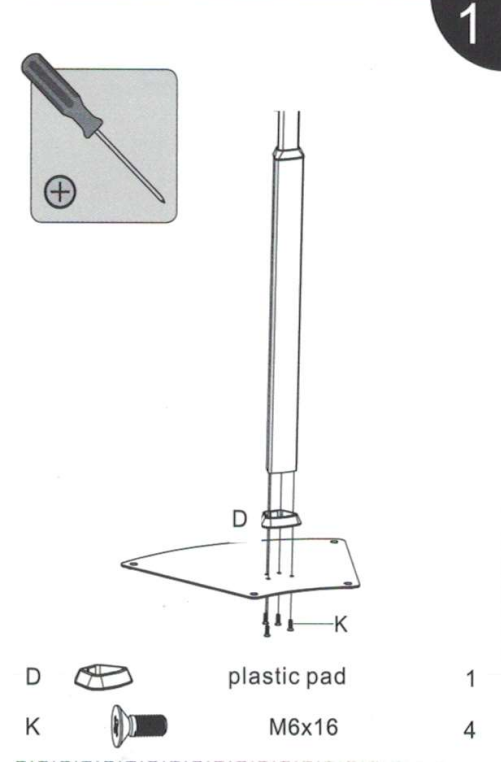

2. Install Casters to Stand Base as shown with washer on top covering the countersunk depression, using supplied wrench to tighten (5 casters):

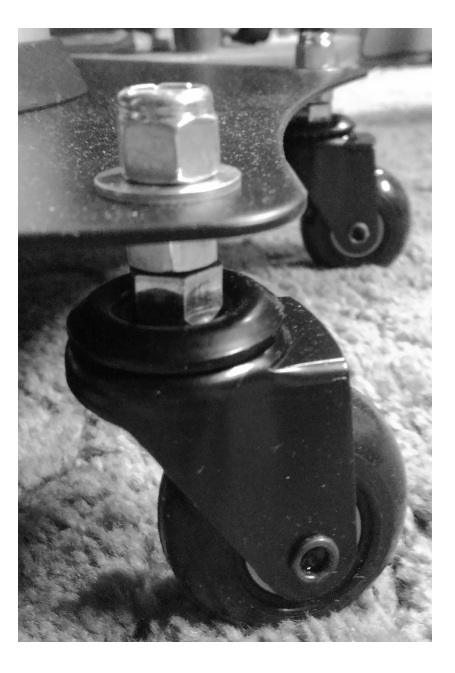

screws are straight when putting them into the extrusion so that they are not cross threaded). Tighten when all

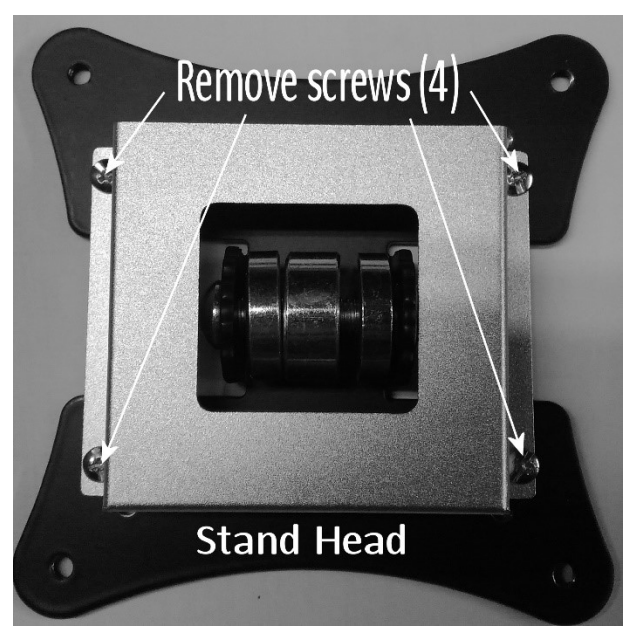

3. Uninstall Holder Bracket on Stand and then mount Holder Bracket to other side of Stand Head (the flat side) using the same screws. Please ensure all screws are tight:

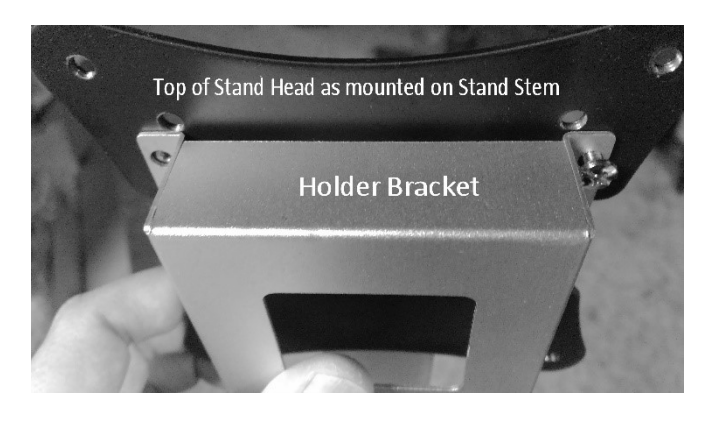

4. Install on the Stand Head onto the Stand Pole by using supplied Allen Wrench, removing bolt, nut, and spacers. Align the spacers as shown in Stand Pole. Then insert and tighten bolt and nut, ensuring nut is captured by nut profile in Stand Head. Tighten enough so that the Stand Head is stiff to move on joint but not immovable:

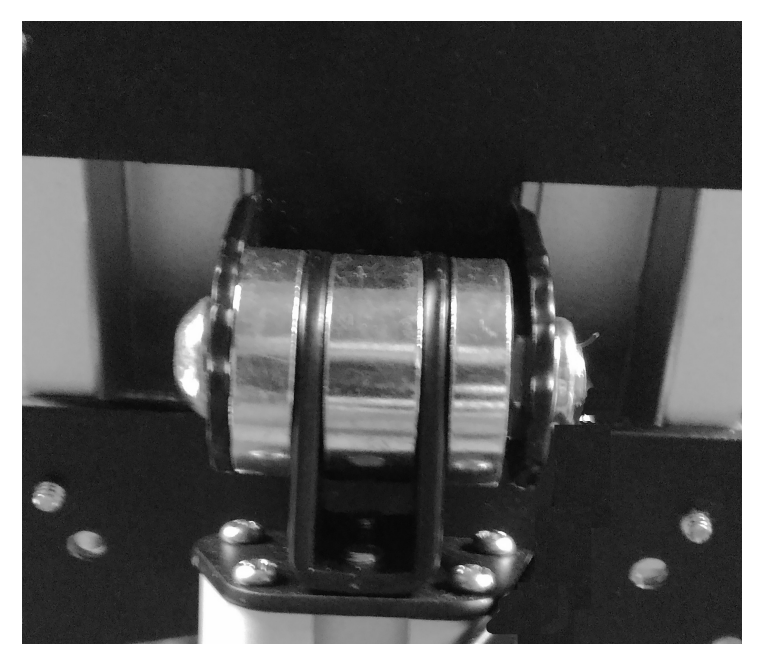

## Preliminary

 5. Remove EBT Detector from packing. Uncoil the power cable coming out the back of the EBT Detector and thread it into Holder Bracket and Stand Head openings. Slowly fish cable down back of the Stand Head as EBT Detector is moved closer:

6. Align and then insert from the top the EBT Detector Holder tab onto Stand Holder Bracket and lower EBT Detector onto the stand as shown. It should be self supporting if done correctly:

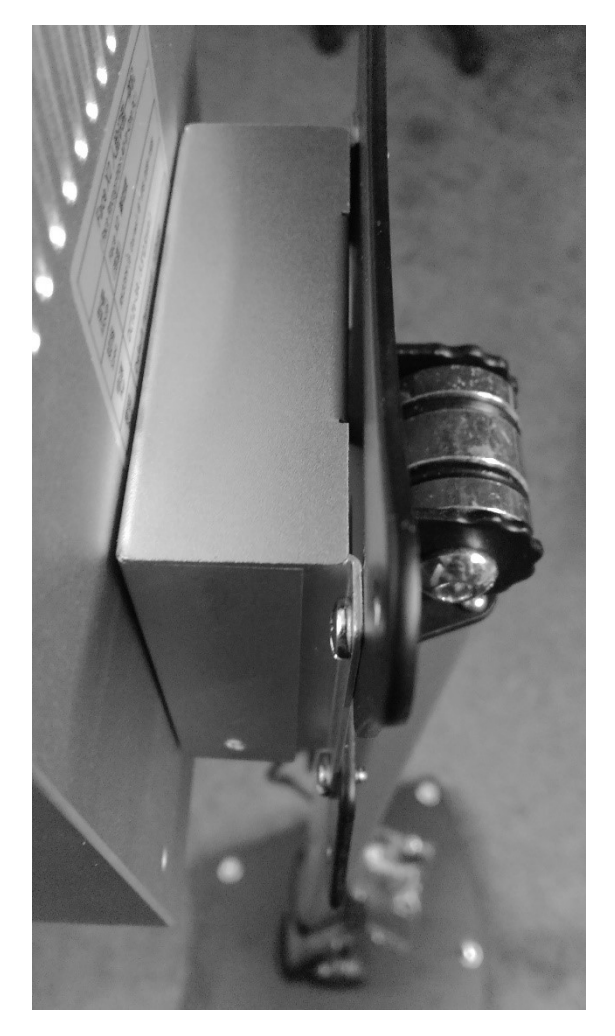

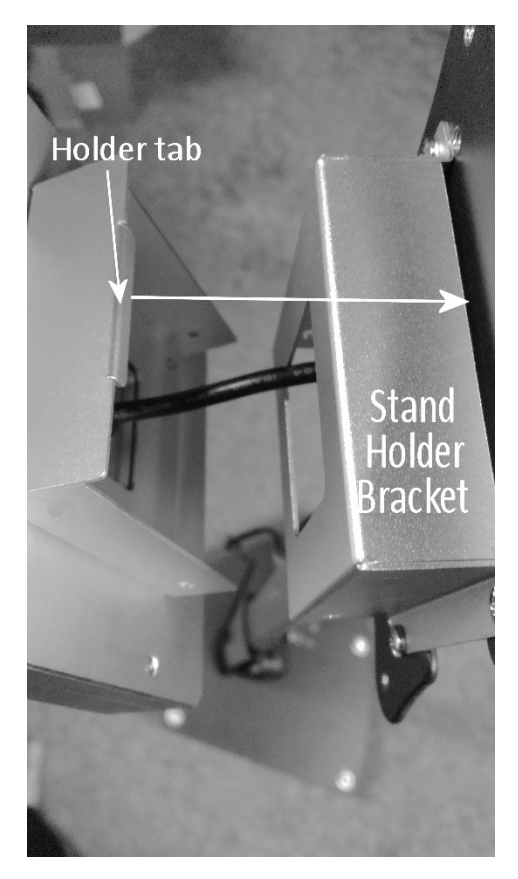

7. Using supplied screws (4), secure the EBT Detector Holding bracket to Stand Holder Bracket. Ensure holes align before placing screws. After this step, remove protective plastic cover from EBT Detector face:

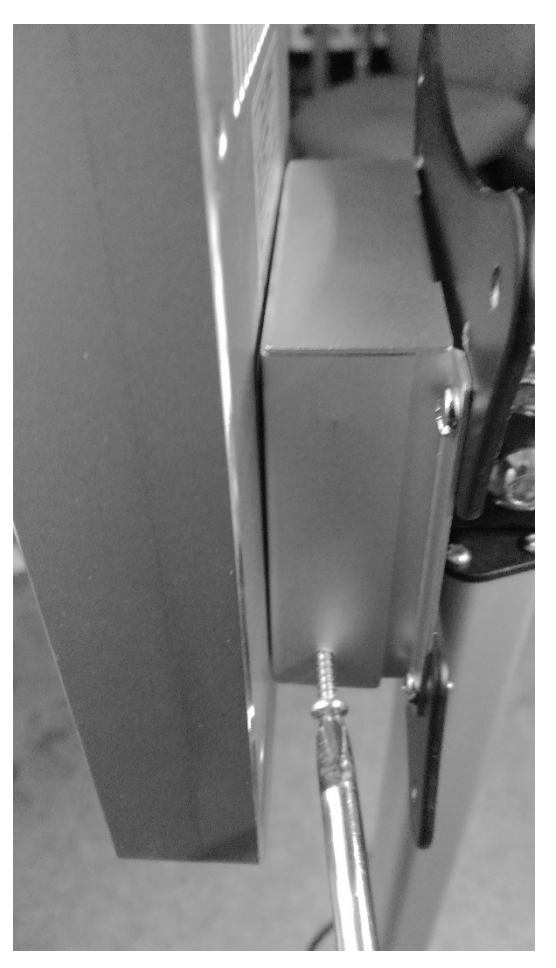

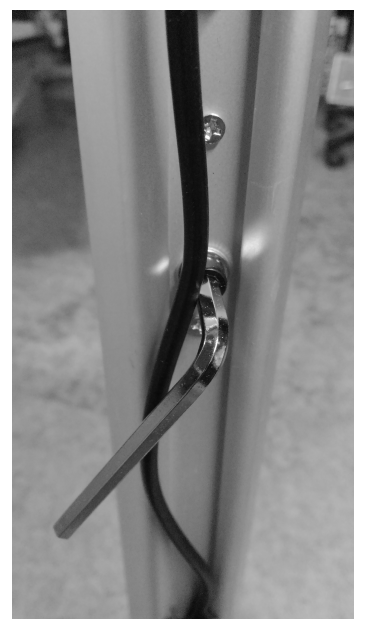

8. Raise Stand Pole section by using the supplied Allen wrench to loosen the (2) rear setscrews, and then lift smaller pole portion to as high as it will go, then retighten the setscrews:

9. Locate the short 12-inch battery cable, battery, and 2 Velcro straps, and mount them to EBT Stand as shown. Afterward, plug in power cable from back of EBT Detector into jack as shown (note there are large and small cable stays that are included to clean up cabling at rear of EBT Stand after assembly):

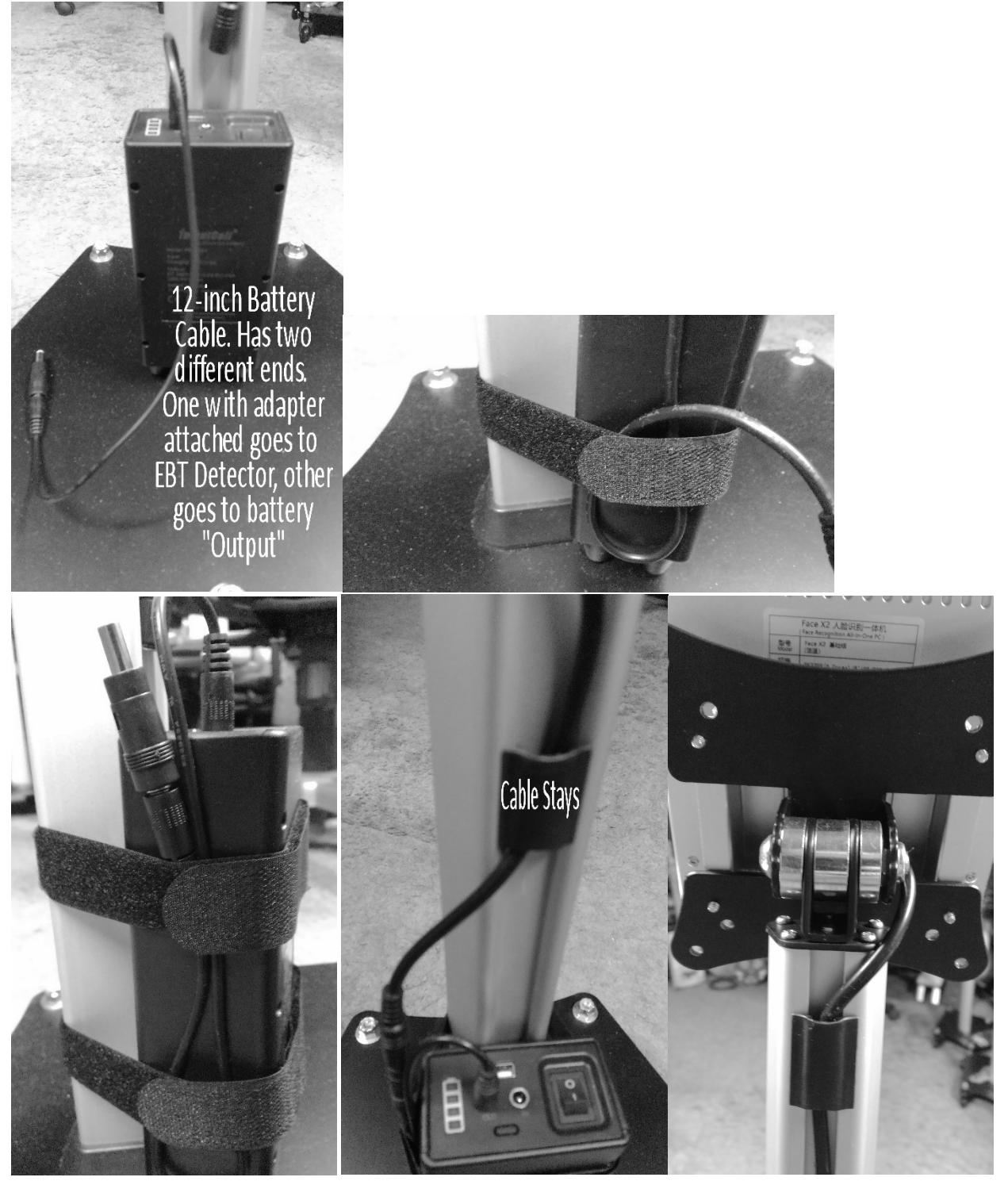

The battery cable is mounted like this to allow a plastic bag to be placed over the battery and secured by the Velcro straps for weather resistance.

10. Completed EBT Station should look like this:

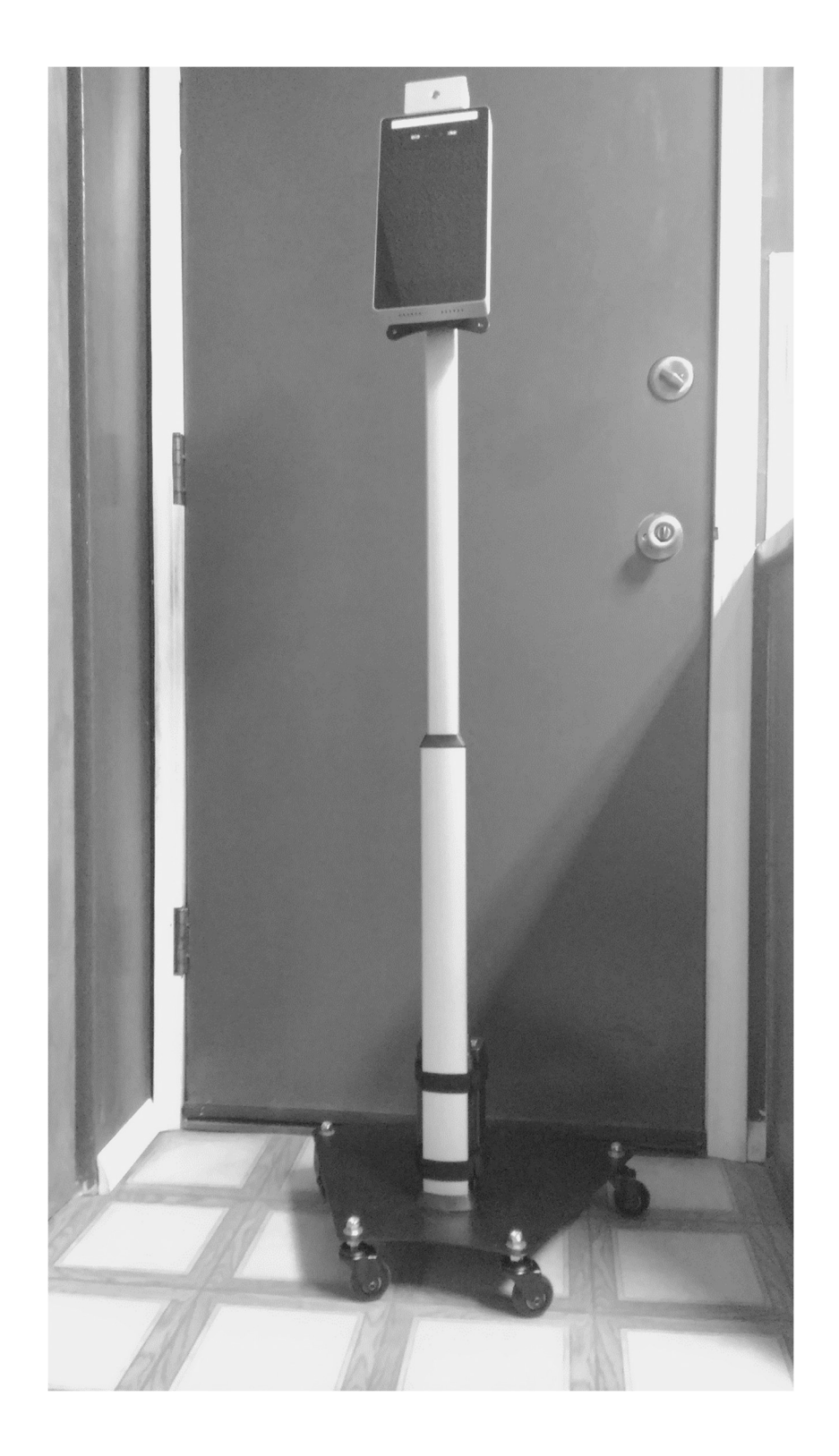

## Operation of the EBT Station

The EBT Station can be operated by battery power, even with battery charging using the supplied AC power supply connected to the IN port of the battery, or it can be operated using the supplied AC power supply shown below (Note: the two AC power supplies are different. The battery charging supply can not operate the EBT Station and has a different connector):

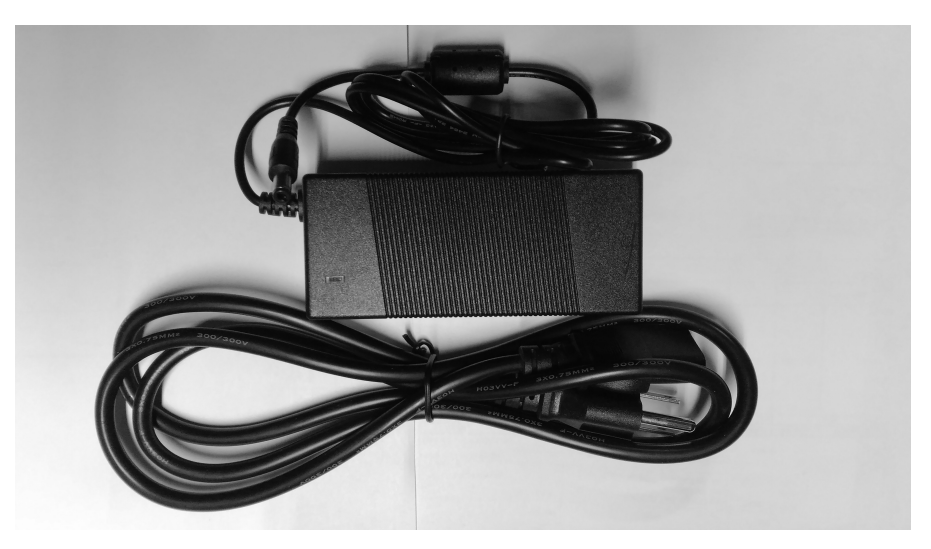

If using the battery power, flip the battery switch to On (|). To turn off battery power flip battery switch to Off (O). If using the above AC power supply, connect EBT Station power cable to the AC supply's power cable and connect AC power cord to AC wall outlet (120-VAC).

Upon powering up the EBT Station it will boot up which takes about a minute. Afterward the EBT Station live screen will be shown, and the system is ready to monitor for face mask wearing and body temperature scanning. The distance of operation is typically 2-2.5 feet away from the detector face. The system will automatically show a square around the patron's face when at the proper distance and begin a scan.

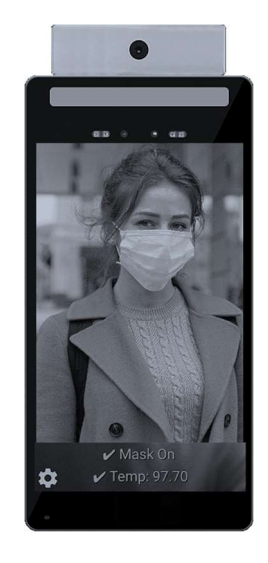

The system will automatically dim its screen when not in use and after each scan to show it is ready. The lights will also turn off and the last result will no longer be displayed. When a patron's face is detected at the proper range for temperature reading, as described above, the display will brighten and then scan the person for EBT and mask wearing if enabled. A scan typically takes way under one-second.

To enter the Settings menu, touch the Gear in the lower left-hand corner of the scanner screen. The system will ask you for the admin password, which is 123456. After entering the password and pressing OK this screen will be shown:

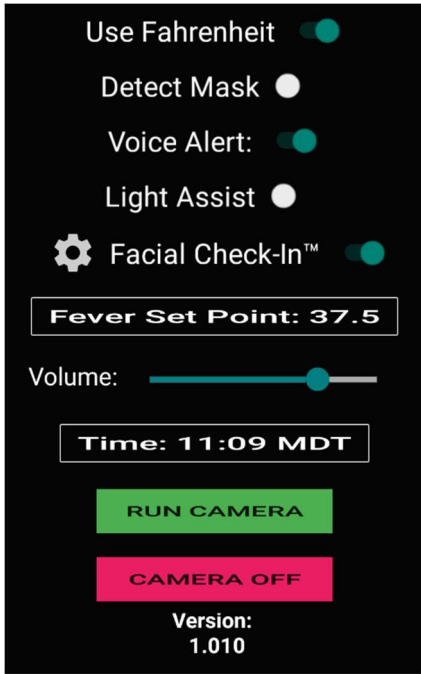

Use Fahrenheit (default ON) allows the use of either Fahrenheit or Celsius temperature scales.

Detect Mask (default ON) allows for detection if mask is worn or not with voice alert.

Voice Alert (default ON) allows for voice or only light alerts. Green light scan passed; Red scan failed.

Light Assist (default OFF) allows for operation in dark locations like restaurant entryways.

Facial Check-In (default OFF) uses artificial intelligence and facial features to check-in persons who are recorded in the on-board EBT Station database. This database requires one-time population by the system administrator of imagery and name pairs using the easy-to-use interface. The gear next to the Facial Check-In text opens this screen to help you add and delete image name pairs in the EBT Station database:

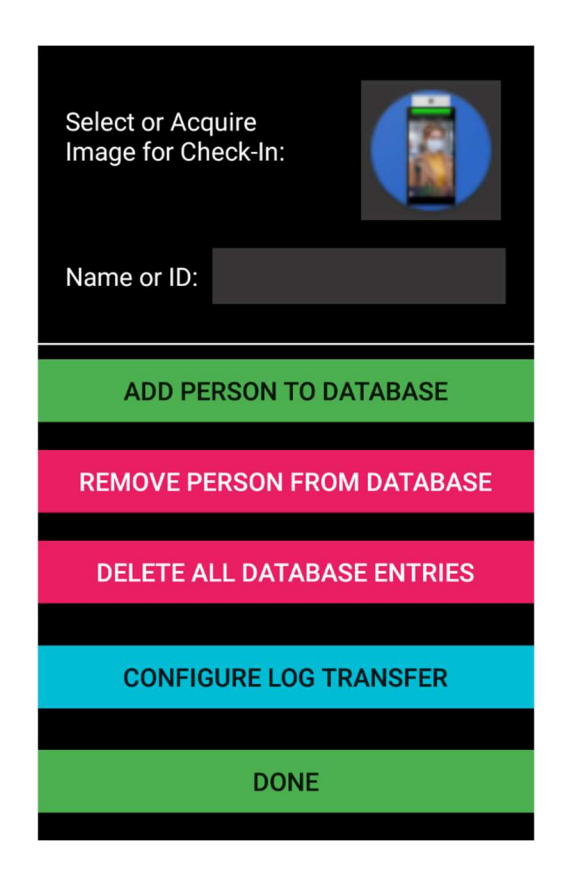

Here, you click on the holder image in the upper right-hand corner to open an image browser, which also has a camera function, so that a mugshot of the person can be taken or selected. Images can also be deleted on that screen. After the image is taken or selected, press Finish on that screen and a new screen will open to allow you to align the person's image to be centered by using your finger to adjust the centering by sliding the image. Click Finish on this screen and this image will be in the image holder shown above.

Then type in the person's name, or you can use an ID# or other way to identify them. Both an image and name are required before you enter them into the database.

You can then Press Add Person to Database to add them for use with facial check-in, or press Remove Person from Database to remove them from facial check-in.

Delete All Database Entries does just that, empties the onboard database so that the AI system does not have any images to work with. An empty database will result in a 'Face Unregistered' entry in the main screen when scanned if Facial Check-In is enabled.

Pressing the Configure Log Transfer button opens this screen:

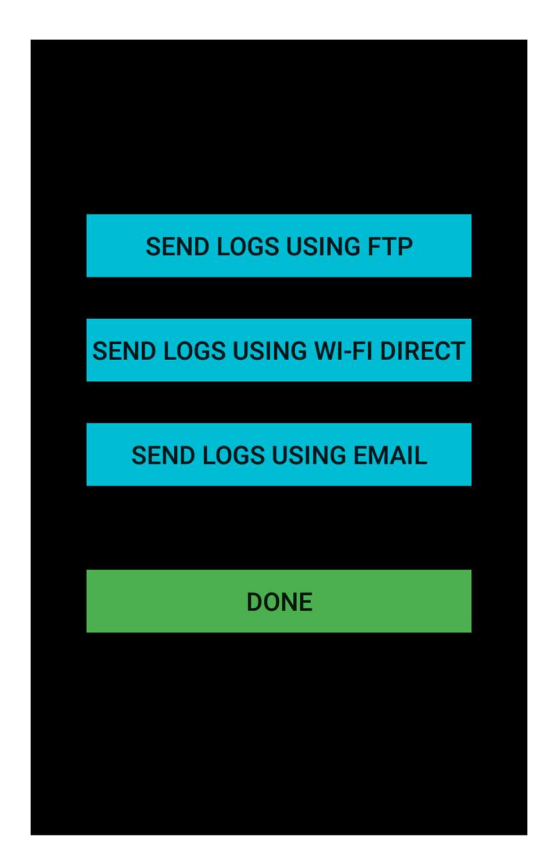

Pressing the Send Logs Using FTP opens this screen:

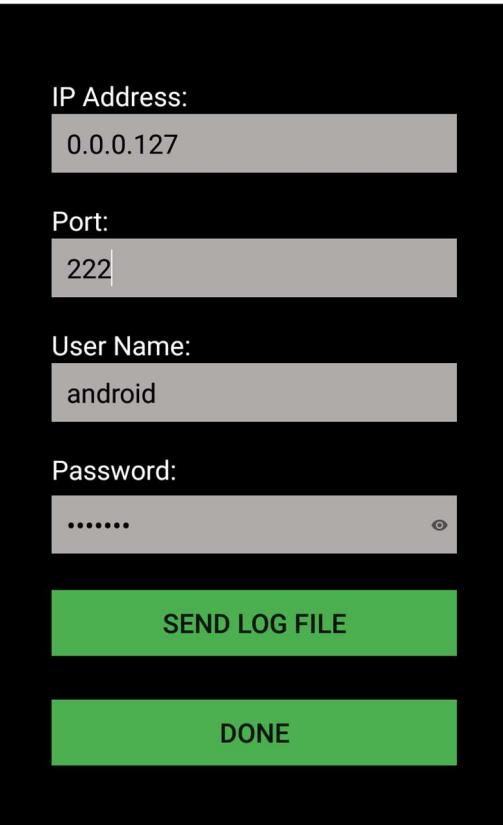

Here you enter the IP address of your FTP site, the site that you want to transfer the EBT Station Facial Check-In log files to. Log files are daily single text files of all scans taken in a comma delimited fashion. Your IP address can be in the form of an IP numerical address such as 192.168.x.x or as a ftp.xxxxx.xxx address. You must also enter the username and password for your FTP site. Pressing Send Log File will send all log files on the device to the FTP server and save them on the root folder on that server. The log files on the EBT Station are then deleted if the log file transfer to your FTP site was successful. If it was not successful, files are retained. If unsuccessful, you need to check that your FTP IP address, your username, and your password are correct. Pressing Done returns you to the Configuration screen.

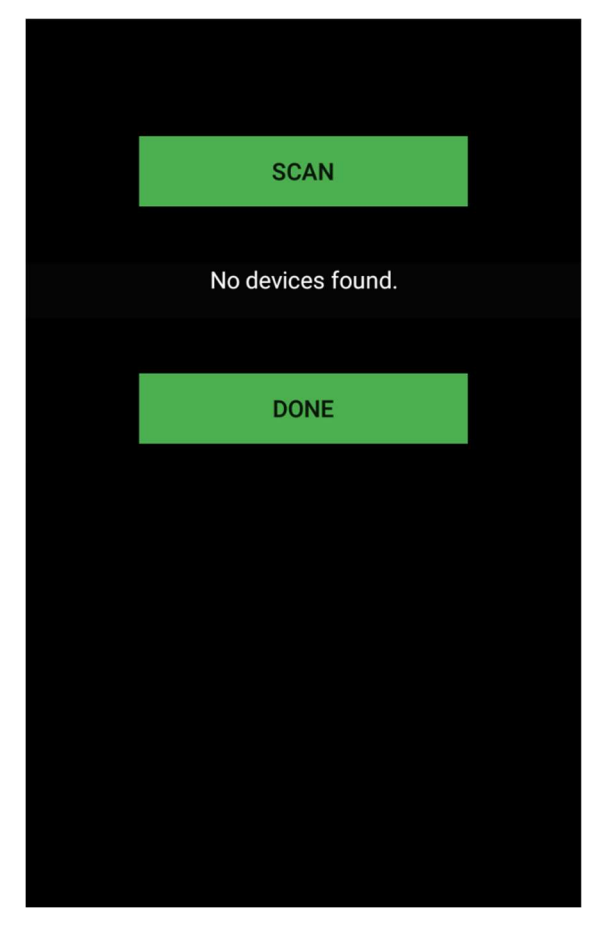

Pressing the Send Logs Using Wi-Fi-Direct opens this screen:

To use file transfer using Wi-Fi Direct, you must have our EBT Log Reader application installed on your Android phone or tablet, which is available for download here:

https://www.passivesecurityscan.com/Files/EBTLogReader.apk

The EBT Station can use Wi-Fi-direct to transfer the EBT logs from the EBT Station to a phone or tablet with the EBT Log Reader app installed on it. To install the app on to your phone, you will need to go to your Settings on your phone or tablet and Enable the "Install from Unknown Sources" option. The EBT Log Reader application is simple to use on both the device and the EBT Station.

On the phone or tablet that has the EBT Log Reader app installed, click its icon to run the app. After the splash screen, it will present you with a similar screen as on the EBT Station.

You must press "Scan" on both your phone or tablet and the EBT Station for them to find each other.

When they both do find each other (this could take a few seconds or more) you will be presented on the phone or tablet an EBT Station available button. Click on it and a "Connect" button will appear so that you can connect the devices together. When the devices connect, they will sync with each other, and the log file(s) will be automatically uploaded to the phone or tablet as shown in the EBT Log Reader screen. After the log files are loaded, you will be presented with a "View Files" button on the phone or tablet, where you can view the files with that devices file explorer, where one can email or share the files to other people using this application. Pressing "Done on both devices, exits the program on the phone or tablet, and on the EBT station takes you to the Log Configuration menu (this automatically disconnects the devices and closes Wi-Fi-Direct).

> Send via Outlook or Gmail only! Sender's Email Address: youremail@gmail.com Sender's Email Password: ............. **Receiver's Email Address:** youremail@gmail.com Copy To Email (optional): youremail@outlook.com **SEND LOG FILE DONE**

Pressing the Send Logs Using Email opens this screen:

Simply enter your gmail.com or outlook.com email address, the password for that account to send emails with that address, then enter the receivers email address, and if desired, and email address to who you want to CC the email to. After all is entered press Send Log File and the program will tell you if the log(s) are sent or not. All log files on the EBT Station will be sent as text attachments.

Fever Set Point, when pressed allows the selection of the fever detection setpoint. There are three:

- 37.3 C (99.14 F) is the most stringent
- 37.5 C (99.5 F) is recommended International
- 38.0 C (100.4 F) is CDC and WHO recommended

Volume controls the system alert volume.

Time allows you to set the Time Zone where the EBT Station is located. The actual time is set by the network connection.

Run Camera goes back to the live camera detection screen using the new settings. Settings are always saved for the next time the EBT Station is used, even if powered off.

Camera Off turns off the system. It is recommended to use this instead of turning power off at the battery so that the system shuts down properly.